## **Human Resources Administration Topics**

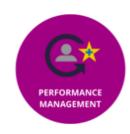

Performance Management-HRA

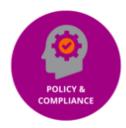

Policy & Compliance

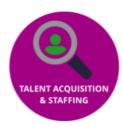

Talent Acquisition & Staffing

The courses available to you through Team Georgia Learning will be dependent on your job role, division, entity, and department.

#### **Changing Your Password**

#### From Inside Team Georgia Learning

- 1. Click on profile icon in the top right corner of Team Georgia Learning .
- 2. Click on Edit Profile.
- 3. Click on Change Password link.
- 4. Type your **Current Password**.
- Type your New Password.
- 6. Retype your new password in the **Confirm New Password** field.
- 7. Click on Reset Password

#### If password is forgotten

- 1. Click on the **Forgot My Password** link from the login screen.
- 2. Type in your email address.
- 3. You will receive an email with a reset link. Click on the password reset link.
- 4. Type in a New Password and Confirm New Password.
- 5. Click on **Update Password**.

#### **Team Georgia Learning Support**

For any issues with access or use of the system send a detailed email to the address indicated below or optionally call the listed number:

Email: georgia.learning@doas.ga.gov 770-651-0250 www.doas.ga.gov

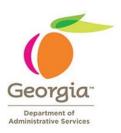

# **Georgia Department of Administrative Services Human Resources Administration Team Georgia** Learning **ONLINE TRAINING**

#### **Accessing Team Georgia Learning**

**Access Team Georgia Learning at** 

#### https://doas.exceedlms.com/

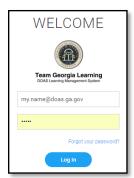

- 1. Your **Login ID** is your email address
- 2. Your initial password is your employee ID number without the leading zeros.
- Click on **Login** to enter **Team** Georgia Learning

# **Using the Welcome Screen**

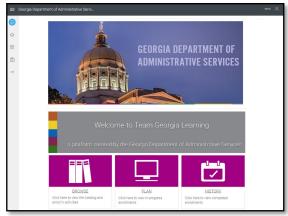

By default the Welcome Page displays when you first enter Team Georgia Learning.

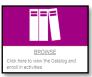

courses.

PLAN lick here to view in-progres Plan

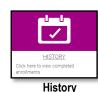

**Browse** 

Clicking on Clicking on Plan Browse allows displays a list of you to view the courses you are course catalog currently enrolled and enroll in in.

Clicking on **History** displays the courses you have accessed or completed.

#### **Searching for a Course**

- From the Welcome Screen click on **Browse**
- Type a term, partial course name, or full course name in the **Search Catalog** box at the top of the browse screen.

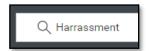

- Hit the **Enter** key to search.
- The search results will display.

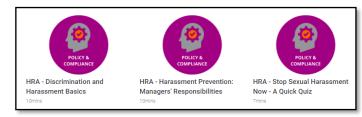

## **Enrolling In a Course**

- 1. After searching for a course click on the icon or text link for the course you want to take.
- 2. The course launch page displays.

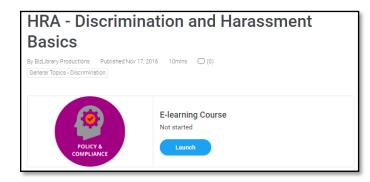

Click on the **Launch** button. The course will display in a separate tab or window

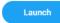

## **Dropping a Course**

- Click on My Library to view courses in which you are enrolled.
- Click on the X to the right of the course to drop it. Then confirm that you want to drop the course.

## **Printing or Saving a Certificate**

- 1. Log in to LMS.
- From main screen, select **History** (scroll down, bottom-right)

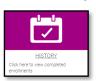

Select **Filter** (top right), and select **Passed**.

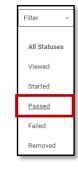

Scroll down results to select passed course/test. Click to Open.

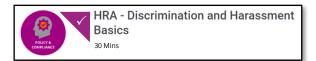

Select View Award. A completion certificate displays in another window.

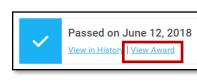

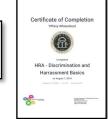

Click the print icon.

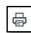

Select a printer to print to paper then click **OK**. Alternatively select Adobe PDF as the printer and click Print if you want to save a copy of the certificate as a PDF.